**Bedienungsanleitung HWAM® SmartControl™ Generation 2 Wi-Fi: Frequenz: 2.4 GHz.**

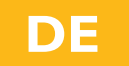

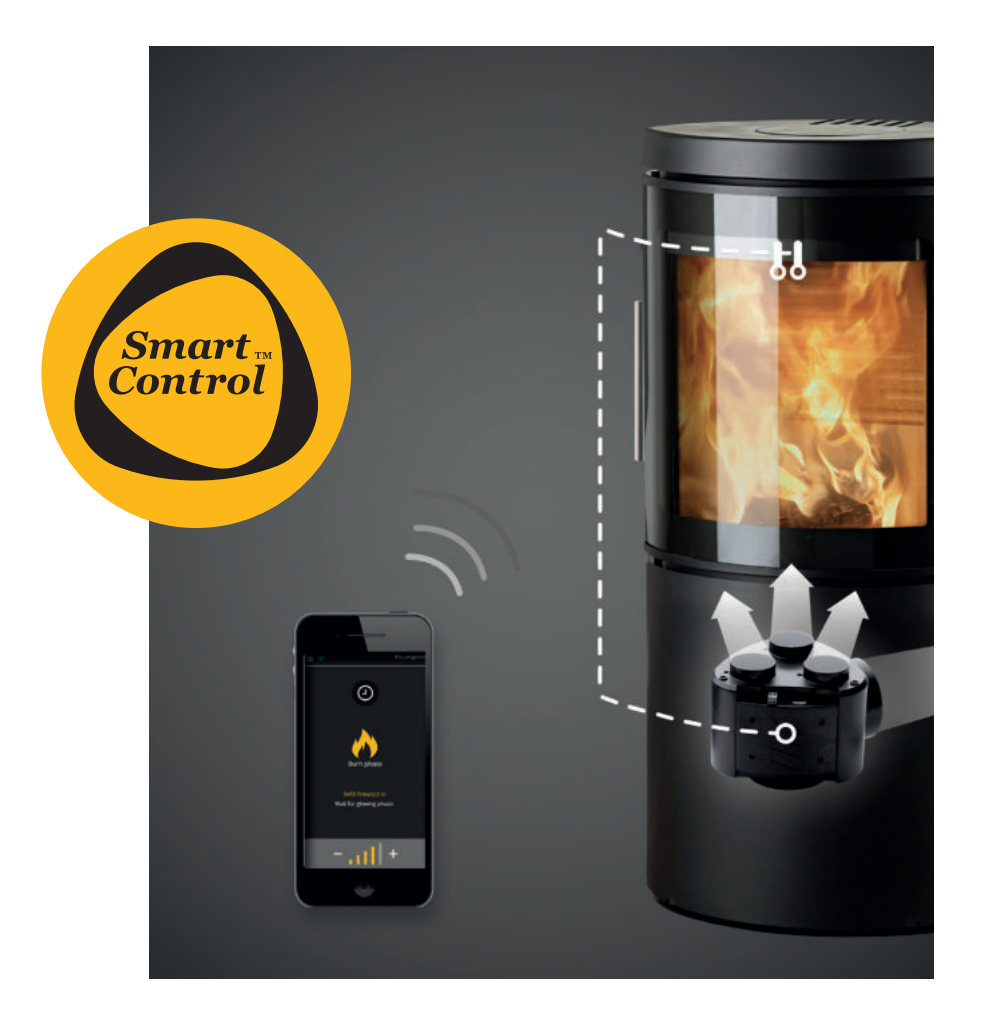

17.01.2019 / 53-1102 www.hwam.de

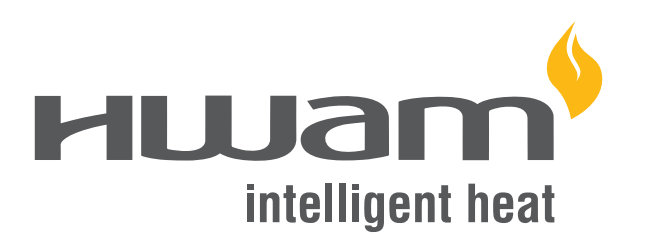

# **Inhalt**

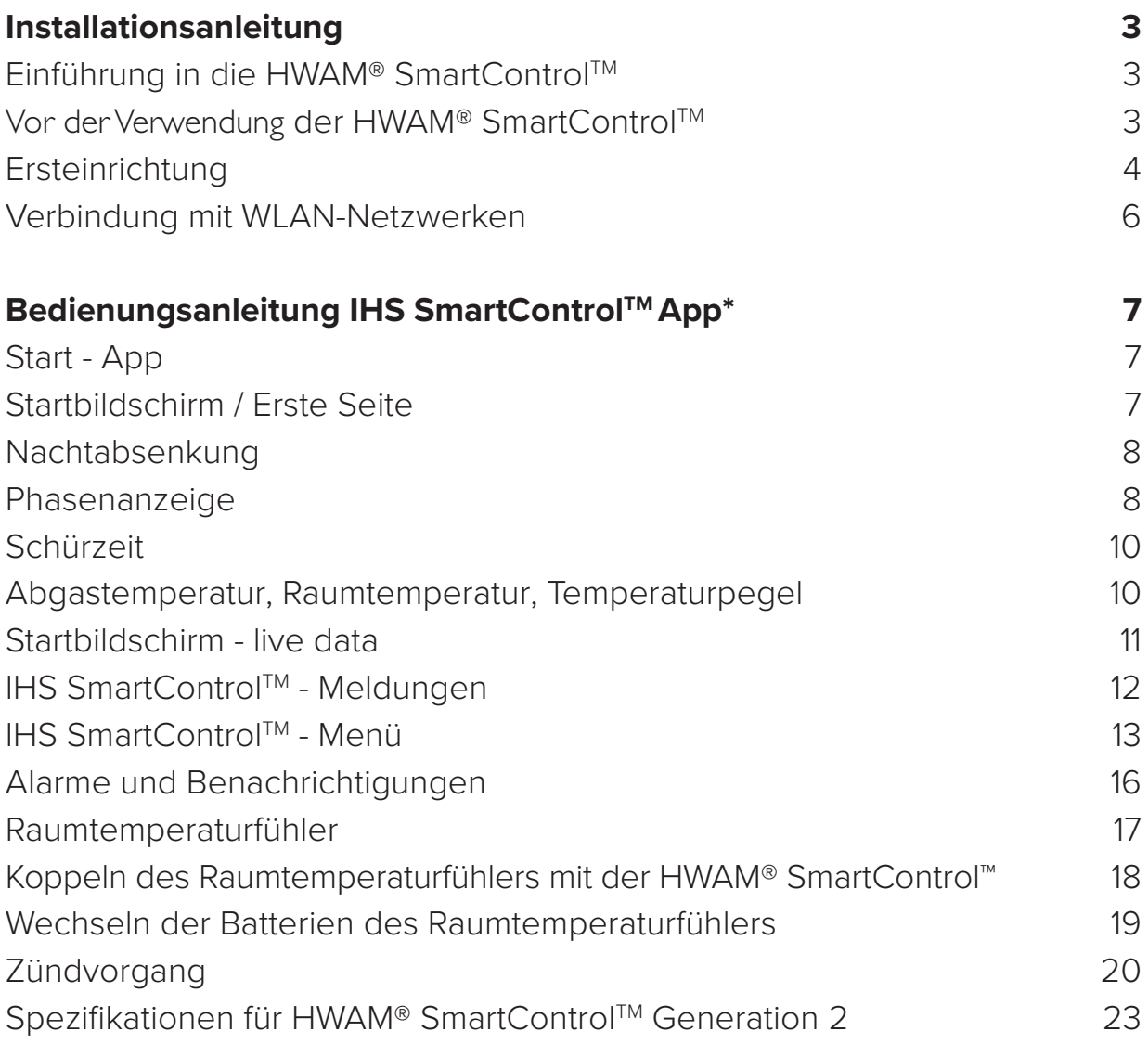

\*Die App für HWAM® SmartControlTM heißt IHS Smart ControlTM (IHS = Intelligentes Heizsystem)

# **INSTALLATIONSANLEITUNG**

# **Einführung in die HWAM® SmartControlTM**

Die folgenden Abschnitte zeigen eine Einführung in die HWAM® SmartControl™ , die IHS SmartControl™ App und den damit zusammenhängenden drahtlosen Raumtemperaturfühler sowie die Funktion im Alltag.

HWAM® SmartControl™ bietet eine Reihe von Vorteilen:

- Es ist die umweltfreundlichste Art und Weise zum Heizen des Ofens
- Spart bis zu 50 Prozent der Kosten für Brennholz
- Bietet eine gleichmäßige Temperatur im Raum
- Einfach anzuzünden
- Automatische Nachtabsenkung, bei der das Feuer nachlässt und die Wärme auf umweltfreundliche Art und Weise von der Glut ausstrahlt
- Zeigt an, wenn mehr Holz erforderlich ist

# **Vor der Verwendung der HWAM® SmartControlTM**

Bevor Sie das System verwenden, ist es wichtig, dass die folgenden Schritte durchgeführt werden:

- 1 Achten Sie darauf, dass der HWAM® SmartKamin™ nicht am Strom angeschlossen ist.
- 2 Legen Sie 2 AA-Batterien in den Raumtemperaturfühler ein. Drücken Sie die Taste auf der Vorderseite des Raumtemperaturfühlers, während die dritte AA-Batterie im Inneren eingelegt wird und halten Sie sie gedrückt, bis die LED grün blinkt und signalisiert, dass der Fühler bereit ist, mit dem Ofen gekoppelt zu werden. Siehe Abschnitt "Koppeln des Raumtemperaturfühlers mit der HWAM SmartControl™" auf Seite 18. Es dürfen keine Akkus verwendet werden.
- 3 Schließen Sie den HWAM® SmartKamin™ sofort an der Steckdose an.
- 4 Lassen Sie das System zum ersten Mal starten, dies dauert etwa 1 Minute. Die grüne Diode auf dem Raumtemperaturfühler leuchtet kurz grün und schaltet sich dann aus, wenn der Raumtemperaturfühler mit dem Kaminofen erfolgreich automatisch gekoppelt wurde.
- 5 Die HWAM® SmartControl™ kann mit einem Smartphone oder Tablet verwendet werden, die das Betriebssystem iOS oder Android verwendet. Zum Herunterladen der App suchen Sie im App Store oder Google Play Store nach "IHS Smart Control™" oder scannen Sie den untenstehenden QR-Code.

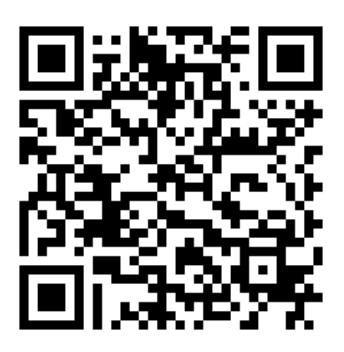

#### **App Store: Google Play Store:**

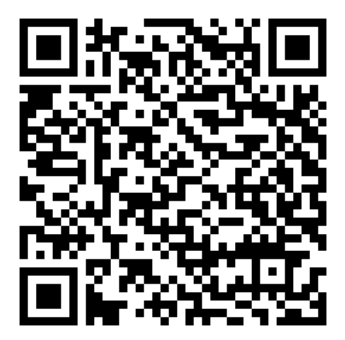

# **Erste Einstellungen**

#### **Einführung**

Die folgenden Abschnitte beschreiben, wie die HWAM® SmartControl™ mit einem WLAN-Netzwerk oder über WLAN-Direkt verbunden wird.

Es ist immer am besten, das System mit einem WLAN-Netzwerk zu verbinden, da dies die beste Verbindung zum System und die einfachste Bedienung gewährleistet. Es ist nicht notwendig, mit dem Internet verbunden zu sein, um die HWAM® SmartControl™ in einem drahtlosen Netzwerk zu verwenden.

### **Setup**

Die HWAM® SmartControl™ wird über die IHS Smart-Control™ App eingerichtet und dies funktioniert nur mit einem iPhone, iPad oder Android-Gerät.

#### **PCs oder MACs können nicht zur Einrichtung des Systems verwendet werden.**

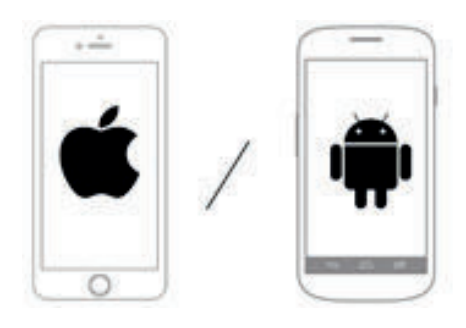

# **Informationen zur Anbindung**

HWAM® SmartControl™ kann so konfiguriert werden, dass es direkt mit mobilen Geräten oder über ein WLAN-Netzwerk kommuniziert.

#### **WLAN-Direkt**

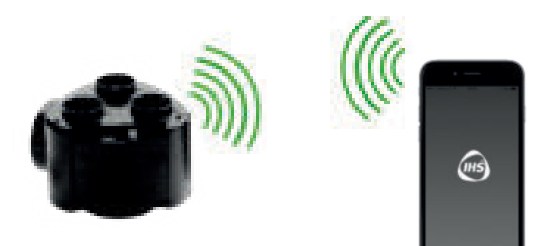

Am besten ist es, den HWAM® SmartKamin™ mit einem WLAN-Netzwerk zu verbinden. Die Reichweite ist größer als bei einer direkten Verbindung.

# **WLAN-Netzwerk** (FIS)

bis zu 5 Geräte

1-2 Geräte

HWAM® SmartControl™ unterstützt vier Öfen in dem gleichen Netzwerk.

# **Verbindungssymbole**

 **Keine Verbindung (rotes WLAN-Symbol) WLAN-Direkt-Verbindung (grünes WLAN-Symbol) Verbunden mit dem Netzwerk (grünes WLAN-Symbol mit Häkchen)**

Die HWAM SmartControl™ kann durch die direkte Verbindung zum Ofen verwendet werden, was auch als WLAN-Direkt bezeichnet wird und durch ein grünes Symbol angezeigt wird. Das System kann auch so konfiguriert werden, dass eine Verbindung über ein WLAN-Netzwerk hergestellt wird, was empfohlen wird. Dies wird durch ein grünes Symbol mit Häkchen veranschaulicht.

# **Die Einrichtung einer WLAN-Verbindung**

Die folgenden Abschnitte beschreiben, wie die HWAM® SmartControl™ zum ersten Mal mit einem WLAN-Netzwerk verbunden wird. Um die HWAM® SmartControl™ einzurichten, ist es notwendig, sich zunächst per WLAN-Direkt zu verbinden und die HWAM® SmartControl™ dann mit einem WLAN-Netzwerk zu verbinden.

# **Verbinden mit WLAN-Direkt auf dem iPhone**

Gehen Sie auf "Einstellungen" auf Ihrem Telefon und wählen Sie dann "WLAN" <sup>1</sup>

Stellen Sie sicher, dass das WLAN des Geräts eingeschaltet und die HWAM® SmartControl™ an einer Steckdose angeschlossen ist. Es ist nun ein WLAN-Gerät mit dem Namen "IHS STOVE\_XXXXX" <sup>2</sup> verfügbar. Stellen Sie damit eine Verbindung her. Wenn HWAM® SmartControl™ nicht mit einem Netzwerk verbunden werden soll, ist das System nun betriebsbereit.

# **Verbinden mit WLAN-Direkt auf Android**

Gehen Sie auf "Einstellungen" auf Ihrem Telefon und wählen Sie dann "WLAN" <sup>1</sup>

Stellen Sie sicher, dass das WLAN des Geräts eingeschaltet und die HWAM® SmartControl™ (der Ofen) an einer Steckdose angeschlossen ist. Es ist nun ein WLAN-Gerät namens "IHS STOVE\_XXXXX" <sup>2</sup> verfügbar. Stellen Sie damit eine Verbindung her. Wenn HWAM® SmartControl™ nicht mit einem Netzwerk verbunden werden soll, ist das System nun betriebsbereit.

#### **HINWEIS: Die Zahl nach "STOVE" ist eindeutig für jeden einzelnen Ofen.**

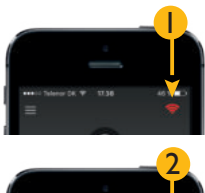

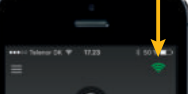

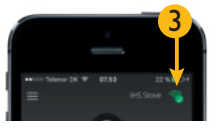

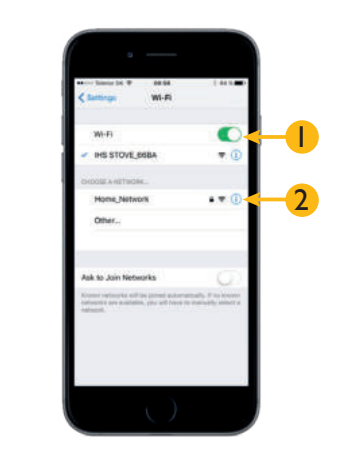

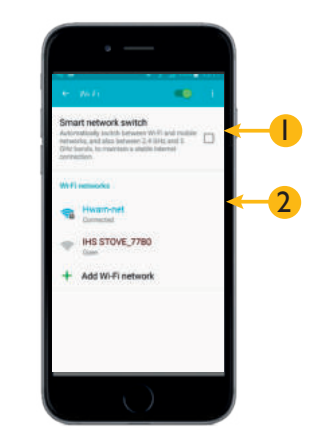

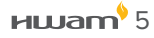

# **Verbindung mit WLAN-Netzwerken**

Nachdem das mobile Gerät über WLAN-Direkt angeschlossen wurde, kann die HWAM® SmartControl™ mit einem WLAN-Netzwerk verbunden werden. Um sich mit einem WLAN-Netzwerk zu verbinden, drücken Sie das grüne Verbindungssymbol<sup>1</sup>.

Wenn Sie die HWAM® SmartControl™ mit dem Netzwerk verbinden möchten, klicken Sie auf "Ja" <sup>2</sup>. Dies wird empfohlen.

Geben Sie den gewünschten Namen des Ofens ein, zum Beispiel: "Erdgeschoss" oder "Erstes Stockwerk"<sup>3</sup>

Die HWAM® SmartControl™ sucht nun nach allen verfügbaren Netzwerken. Stellen Sie sicher, dass Ihr Netzwerk eingeschaltet und Zugriff möglich ist und dass Ihre SSID (Service Set Identifier) sichtbar ist.

#### **HINWEIS: Wenn es viele verfügbare Netzwerke gibt, kann dies eine Weile dauern.**

Wählen Sie das Netzwerk, mit dem sich die HWAM® SmartControl™ verbinden soll <sup>1</sup>

Geben Sie das Kennwort für das ausgewählte Netzwerk ein 2, und drücken Sie "Mit Netzwerk verbinden" 3 Die HWAM® SmartControl™ wird nun versuchen, sich mit dem eingegebenen Code mit dem ausgewählten Netzwerk zu verbinden.

Die HWAM® SmartControl™ ist jetzt mit dem ausgewählten Netzwerk verbunden. Es ist nicht mehr möglich, per WLAN-Direkt auf die HWAM® SmartControl™ zuzugreifen. Die HWAM® SmartControl™ hat jetzt nur eine Verbindung, wenn sich das Smartphone/Tablet im gleichen Netzwerk befindet wie der Kaminofen.

Wenn die HWAM® SmartControl™ sich nicht mit dem Netzwerk verbinden kann, wird die WLAN-Direkt-Verbindung wieder verfügbar.

**HINWEIS: Die WLAN-Direkt-Verbindung ist eine Minute lang verfügbar, nachdem das System neugestartet wurde.**

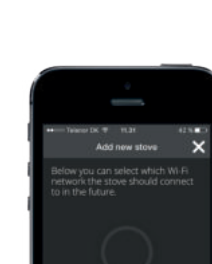

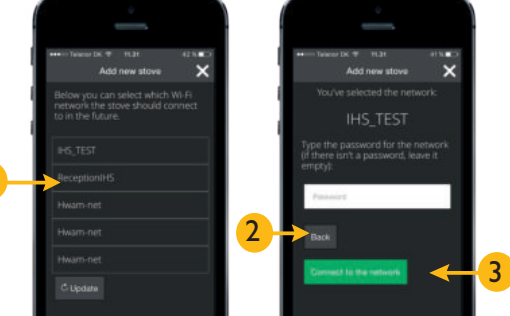

1

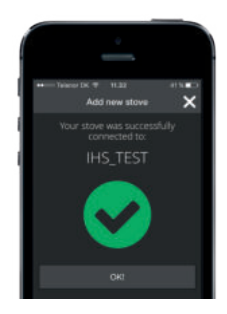

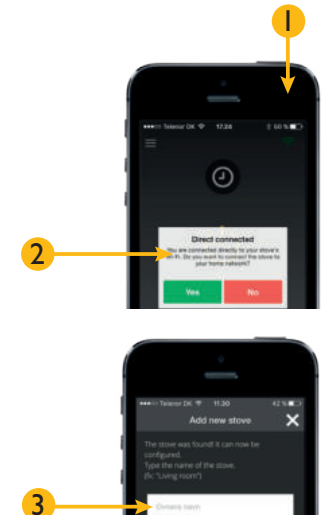

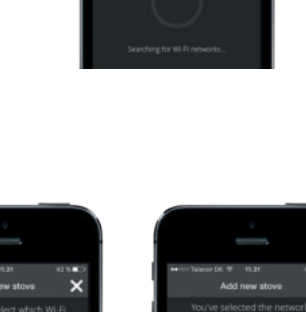

# **BEDIENUNGSANLEITUNG IHS SMARTCONTROL**™ **APP**

# **Start - App**

Wenn die IHS Smart Control™ App gestartet wird, wird das IHS-Logo angezeigt:

IHS SmartControl™ Hauptbildschirm / Erste Seite:

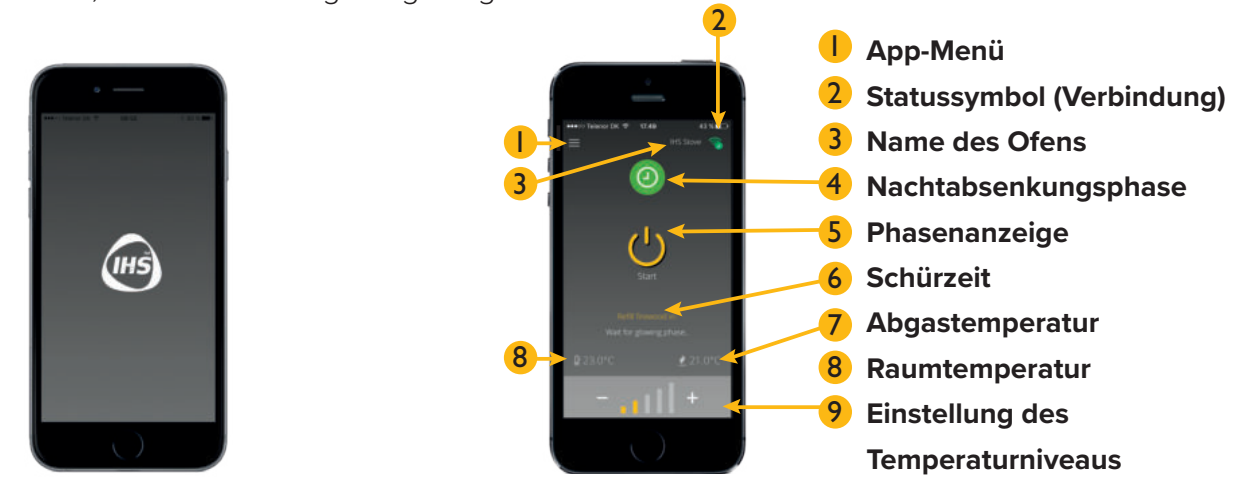

# **Startbildschirm / Erste Seite**

Der folgende Abschnitt umfasst den Startbildschirm / Erste Seite von der IHS SmartControl™, mit einer Beschreibung, welche Funktionen verfügbar sind und wie sie benutzt werden.

Um alle Funktionen zu nutzen, muss gewährleistet sein, dass die IHS SmartControl™ an ein Ofen mit HWAM® SmartControl™ angeschlossen ist.

Die IHS SmartControl™ enthält eine Reihe von Menüs, die jeweils in den folgenden Abschnitten beschrieben werden.

# <sup>1</sup> **App menü**

Das Menü befindet sich in der linken oberen Ecke.

# <sup>2</sup> **Verbindungssymbol**

Das Verbindungssymbol zeigt, wenn es eine Verbindung zwischen der IHS SmartControl™ und dem Ofen gibt.

- Das rote Symbol zeigt keine Verbindung. Das grüne Symbol zeigt eine Verbindung über WLAN-Direkt an.
- **B** Ein grünes Symbol mit Häkchen signalisiert eine Verbindung zum eigenen WLAN-Netzwerk des Benutzers (Heimatnetz).

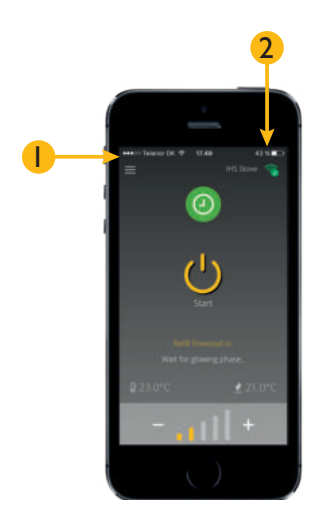

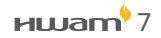

# <sup>4</sup> **Nachtabsenkung**

<sup>3</sup> **Name des Ofens**

wird nichts angezeigt.

**A** Aktiv (grün) **B** Inaktiv (schwarz)

Drücken Sie zum Aktivieren / Deaktivieren der Nachtabsenkung auf das Symbol. Die Nachtabsenkung senkt automatisch die Temperatureinstellung des Ofens, was eine längere Brenndauer bei reduzierter Raumtemperatur gewährleistet.

Der Name des Ofens zeigt den Namen des mit IHS SmartControl™ verbundenen Ofens an. Dies wird in dem Fall verwendet, wo mehrere Öfen mit demselben Netzwerk verbunden sind. Wenn der Ofen nicht mit einem Netzwerk verbunden ist, hat er keinen Namen und es

**HINWEIS: Die Nachtabsenkung ist nur während des**  gewählten Zeitraums aktiv (siehe Abschnitt "Nacht**absenkung - Zeitsteuerung").**

# **Nachtabsenkung - Zeitsteuerung**

A Startzeit B Stoppzeit

Um die Start- oder die Stoppzeit für die Nachtabsenkung einzustellen, drücken Sie auf das Symbol und halten Sie es 5 Sekunden lang gedrückt. Drücken Sie die Zeit und wählen Sie die gewünschte Zeit im Dialogfeld. Zur ausgewählten Startzeit geht die HWAM® SmartControl™ automatisch in den Nachtabsenkungsmodus, um die längstmögliche Verbrennung zu erreichen. Gleichzeitig wird die Raumtemperaturfunktion der HWAM® SmartControl™ deaktiviert. Zur gewählten Stoppzeit kehrt die HWAM® SmartControl™ automatisch in den Normalbetrieb und der zuvor eingestellten Temperaturstufe zurück.

**HINWEIS: Wenn die Temperaturstufe geändert wird, während das System sich im Nachtreduktionsmodus befindet, wird die Nachtabsenkung automatisch deaktiviert.**

# <sup>5</sup> **Phasenanzeige**

Die Phasenanzeige zeigt die aktuellen Verbrennungsphase der HWAM® SmartControl™ an. Es gibt insgesamt fünf Phasen:

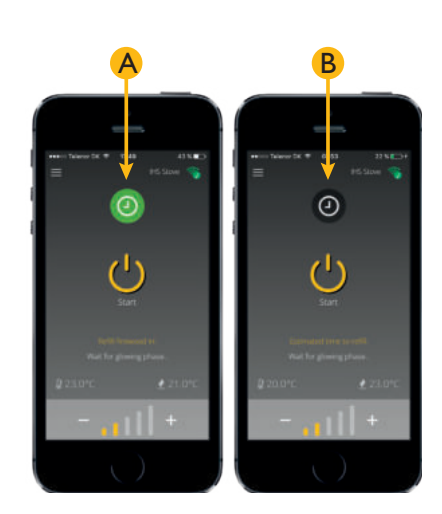

3

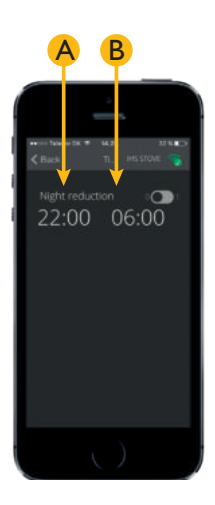

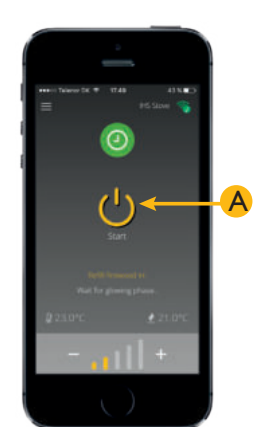

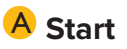

HWam<sup>9</sup><sup>8</sup>

#### $H_{\text{H}}$ uam $99$

#### B **Anzünden**

Die Phasenanzeige zeigt, dass das System sich in der Anzündphase befindet. Das Symbol wird angezeigt, nachdem die Tür geöffnet wurde oder falls das Standby / Start-Symbol der IHS SmartControl™ gedrückt wurde. Wenn die Abgastemperatur innerhalb von 15 Minuten nicht steigt, schaltet die HWAM® SmartControl™ automatisch die Luftzufuhr ab und kehrt in den Standby-Modus zurück. Siehe Abschnitt "Zündvorgang" auf Seite 20.

**HINWEIS: Um eine vollständige Verbrennungsezienz zu gewährleisten, ist es wichtig, eine ausreichend hohe Abgastemperatur zu erzielen. Geschieht dies nicht, gibt die HWAM® Smart-Control™ eine Warnmeldung zum Nachlegen von Holz aus, auch wenn nicht verbranntes Holz und Flammen vorhanden sind.** 

#### C **Verbrennung**

Die Phasenanzeige zeigt, dass sich das System in der Verbrennungsphase befindet und die Entzündungsphase verlassen hat. Das System regelt die Verbrennung automatisch, um eine optimale Verbrennung und eine Raumtemperatur möglichst auf oder nahe an dem gewünschten Niveau zu gewährleisten.

#### D **Glut-Phase**

Die Phasenanzeige zeigt, dass das System sich in der Glut-Phase befindet. In dieser Phase befindet sich hauptsächlich Glut im Ofen und das System kann nun die erwartete Zeit bis zum nächsten Befüllen mit Brennholz berechnen (wie im folgenden Abschnitt beschrieben). Das System gibt automatisch eine Benachrichtigung über die korrekte Zeit zum Nachfüllen mit Brennholz ab. Es wird empfohlen, dass Sie mit dem Befüllen warten, bis der Hinweis zum Befüllen ausgegeben wird, da die erwartete Brennholzeinsparung anderenfalls nicht erreicht werden kann. Wenn es einen großen Unterschied zwischen der tatsächlichen und der gewünschten Raumtemperatur gibt, wird der Hinweis zum Nachlegen aktiviert, auch wenn nicht verbranntes Holz und Flammen vorhanden sind. Wenn zu diesem Zeitpunkt nicht neu befüllt wird, führt dies dazu, dass später eine neue Warnmeldung zum Befüllen ausgegeben wird, was die letzte Möglichkeit darstellt, um neu zu befüllen ohne neu zu entzünden.

**HINWEIS: Die beste und wirtschaftlichste Verbrennung wird durch sorgfältiges Befolgen der empfohlenen Schürzeit erreicht.**

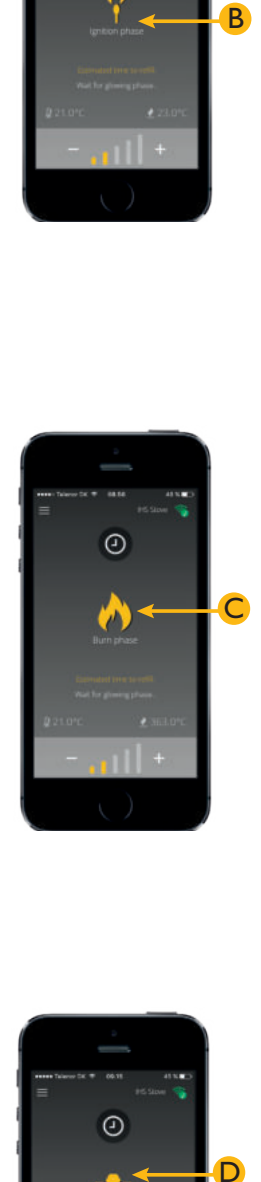

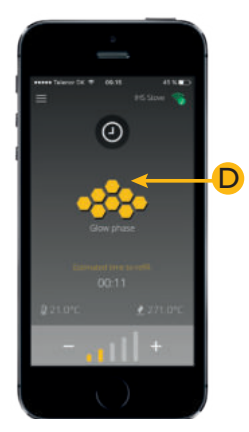

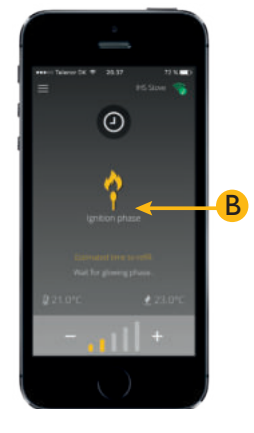

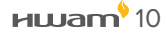

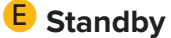

Die Phasenanzeige zeigt, dass sich das System im Standby-Modus befindet. Dies bedeutet, dass das System in Gebrauch war und dass die Temperatur im Ofen nun so gering ist, dass nicht gewährleistet werden kann, dass der Ofen neues Holz entzünden kann. Es ist daher notwendig, neu zu beginnen, wenn Sie mehr Holz verbrennen wollen.

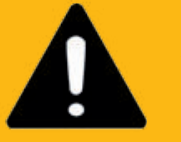

#### **NICHT VERGESSEN:**

Verlassen Sie nie einen Ofen, nachdem Sie das Feuer angezündet haben, bevor Sie sicher sind, dass die Flammen lange anhalten!

# 6 **Zeit bis zum Nachlegen**

Die Anzeige zeigt die geschätzte Zeit bis zum nächsten Nachlegen an. Die geschätzte Zeit bis zum Nachlegen wird nur geschätzt, wenn das System die Glutphase erreicht hat. Wenn es einen großen Unterschied zwischen der tatsächlichen und der gewünschten Raumtemperatur gibt, wird der Hinweis zum Nachlegen aktiviert, auch wenn nicht verbranntes Holz und Flammen vorhanden sind.

# **Abgastemperatur** 7

Zeigt die gemessene Rauchgastemperatur. Der Thermostat befindet sich im Rauchabgang des Kaminofens.

#### **Raumtemperatur** 8

Zeigt die vom mitgelieferten Raumthermostat gemessene Temperatur. Die Temperatur kann im Vergleich zu einer mit einem anderen Thermometer gemessenen Temperatur um  $+/- 1$ <sup>o</sup>C abweichen.

#### <sup>9</sup> **Temperaturniveau**

Die Einstellung des Temperaturniveaus läuft von "Level 0" bis "Level 5". Der Pegel kann durch Drücken der Taste "+" oder "-" geändert werden, was das gewünschte Temperaturniveau nach oben oder unten regelt. Die einzelnen Stufen werden im Detail in den folgenden Abschnitten erläutert.

**HINWEIS: Nachtabsenkung stellt das System auto**matisch auf "Level 0". Wenn jedoch anschließend **der Pegel geändert wird, wird die Nachtabsenkung deaktiviert.**

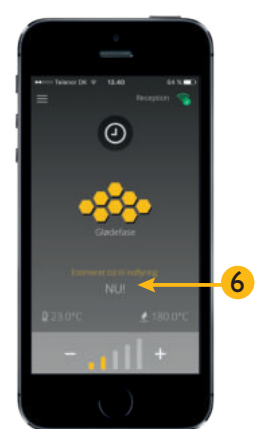

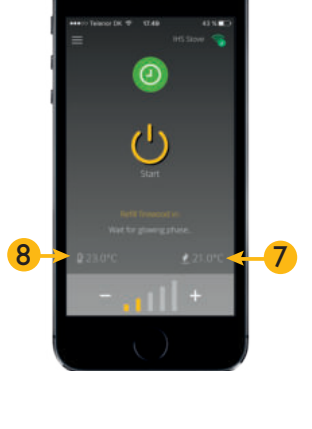

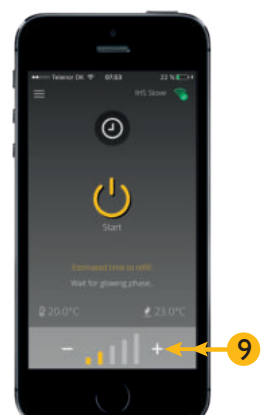

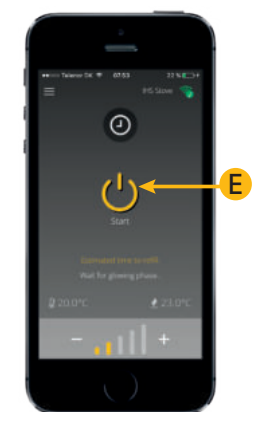

#### **Level 0 (Kein Balken ist gelb)**

Das Temperaturniveau wird auf "Level 0" eingestellt. Die HWAM® SmartControl™ läuft bei möglichst geringer Verbrennungstemperatur, die eine ordnungsgemäße Verbrennung für die längste Zeit ermöglicht, unabhängig von der Raumtemperatur.

#### **Level 1-4 (1-4 Balken sind gelb)**

Das Temperaturniveau wird auf "Level 1- 4" eingestellt. Bei diesen Temperaturstufen steuert die HWAM® SmartControl™ so, dass eine möglichst konstante Temperatur im Raum erreicht wird, genauso wie bei einem Heizkörperthermostat. Es wird empfohlen, dass Sie das Temperaturniveau einstellen, welches Ihnen am besten passt und es nicht ständig nach oben oder nach unten anpassen. Die HWAM® SmartControl™ ist so ausgelegt, dass es die Verbrennung automatisch umso mehr erhöht, je größer der Unterschied zwischen der tatsächlichen und der gewünschten Raumtemperatur ist. Wenn es einen großen Unterschied zwischen der tatsächlichen und der gewünschten Raumtemperatur gibt, kann die Warnmeldung zum Nachlegen aktiviert werden, , auch wenn nicht verbranntes Holz und Flammen vorhanden sind.

#### **Level 5 (5 Balken sind gelb)**

Das Temperaturniveau wird auf "Level 5" eingestellt. Auf dieser Stufe läuft die HWAM® Smart-Control™ mit einer erhöhten Abgastemperatur und erhöhter Raumtemperatur. Diese Stufe ist für Situationen vorgesehen, in denen der Ofen viel Wärme in kurzer Zeit erzeugen muss. Ein längerer Betrieb auf dieser Stufe wird nicht empfohlen. **HINWEIS: Aufgrund der erhöhten Abgastemperatur und dem Wunsch nach hoher Raumtemperatur ist viel Energie erforderlich, um eine ordnungsgemäße Verbrennung aufrecht zu erhalten. Der Hinweis zum Nachlegen kann somit früher ausgegeben werden, obwohl Flammen und nicht verbranntes Holz vorhanden sind.**

#### **Startbildschirm - live data**

Um live data anzuzeigen, wird das Gerät gedreht. Live data in IHS SmartControl™ zeigen Informationen aus dem Ofen im Zusammenhang mit der laufenden Verbrennung an.

**HINWEIS: Live data werden nur aktualisiert, solange eine Verbindung zum HWAM® SmartControl™ besteht**  und die App offen ist. Beachten Sie, dass die Bildschirm **Rotation im Einstellungsmenü des Mobilgeräts aktiviert sein muss.**

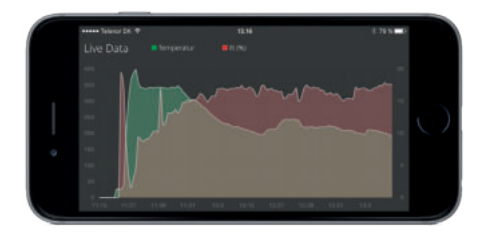

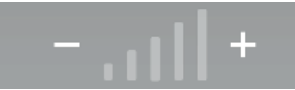

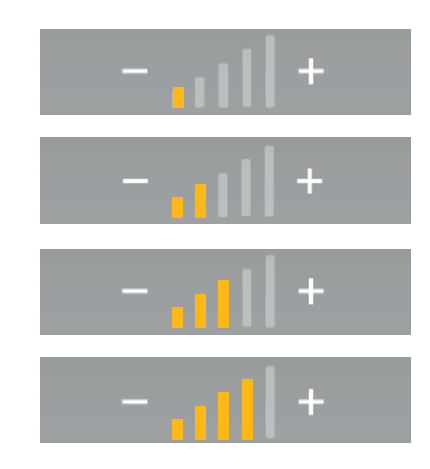

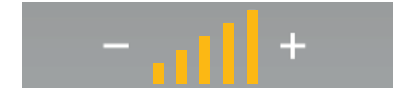

# **IHS SmartControlTM - Meldungen**

# **Aktualisieren der HWAM® SmartControl™**

Die App benachrichtigt Sie automatisch sobald eine neue Aktualisierung für die HWAM® SmartControl™ verfügbar ist.

Um das System zu aktualisieren, wählen Sie "Ja" <sup>1</sup>. Wenn Sie nicht aktualisieren möchten, wählen Sie " $N \sin$ " 2

Jedes Mal, wenn die App geöffnet wird, prüft sie automatisch, ob eine aktualisierte Version verfügbar ist.

**HINWEIS: Es wird empfohlen die Software immer zu aktualisieren um die bestemögliche Funktionialität zu gewährleisten. Es ist nicht möglich, den Ofen zu aktualisieren, wenn er mehr als 35°C hat.**

Die IHS SmartControl™ beginnt die Aktualisierung des Ofens. Dies kann, je nach Verbindungsqualität und Größe des Updates, einige Minuten dauern.

**SCHALTEN SIE DAS SYSTEM WÄHREND DER AKTUALISIERUNG NICHT AUS!**

.

Ziehen Sie während der Verbrennung nicht das Netzteil aus der Steckdose, bzw. trennen Sie nicht die Stromversorgung vom Ofen, da dies zu Fehlern im System und zu dauerhaften Fehlfunktionen der Airbox führen kann.

Nach der Aktualisierung startet der Ofen neu und ist im Anschluss betriebsbereit.

**HINWEIS: IHS SmartControl™ verliert kurzzeitig die Verbindung zum System, während das System neu startet.** 

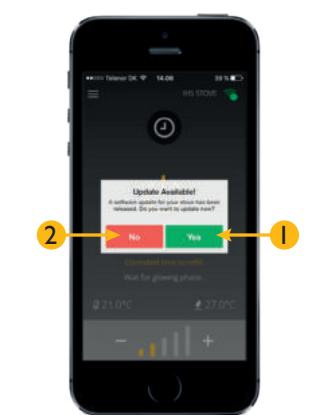

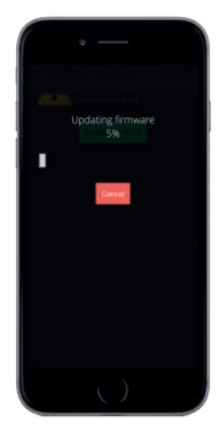

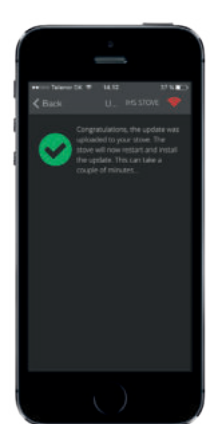

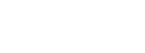

 $H$ 

# **IHS SmartControlTM - Menü**

Das IHS SmartControl™ Menü enthält eine Reihe von Menüpunkten und bietet zusätzliche Informationen und Optionen.

 $\odot$ 

#### <sup>1</sup> **Menü**

Das Menü ist in der oberen linken Ecke der IHS Smart-Control™ verfügbar.

# <sup>2</sup> **Heizstatistik**

Die Heizstatistik zeigt ein Protokoll mit Daten von der Verbrennung den letzten 40 Stunden. Es ist möglich, zurückzugehen und die Temperatur des brennenden Ofens anzusehen, sowie die Zeit, während der er in Betrieb war und anderes.

Drücken Sie "Protokoll abrufen" **A** um das neueste Protokoll vom Ofen herunterzuladen.

#### **Protokollinformationen**

Nachdem das Protokoll des Ofen heruntergeladen wurde, ist es möglich, die einzelnen Verbrennungszyklen zu wählen und die Informationen für diesen Zeitraum anzuzeigen. Ein Verbrennungszyklus läuft ab dem Zeitpunkt, wenn der Ofen startet bis zum Nachlegen oder Standby oder alternativ vom Nachlegen bis zum Nachlegen oder Standby.

Drücken Sie auf den gewünschte Verbrennungszyklus A um die Informationen in dieser Hinsicht anzuzeigen.

Drücken Sie das "Aktualisiere Protokoll" **B** um die Daten mit den neuesten Verbrennungsinformationen zu aktualisieren.

**Anmerkung: Die Daten aus der laufenden Verbrennung stehen in den Protokollinformationen nicht zur Verfügung, sondern nur in "Live-Daten".**

Unter Informationen für jeden Verbrennungszyklus wird folgendes angezeigt:

- A **Abgastemperatur**
- **B** Sauerstoffgehalt
- **C** Abgastemperatur und Sauerstoffgehalt

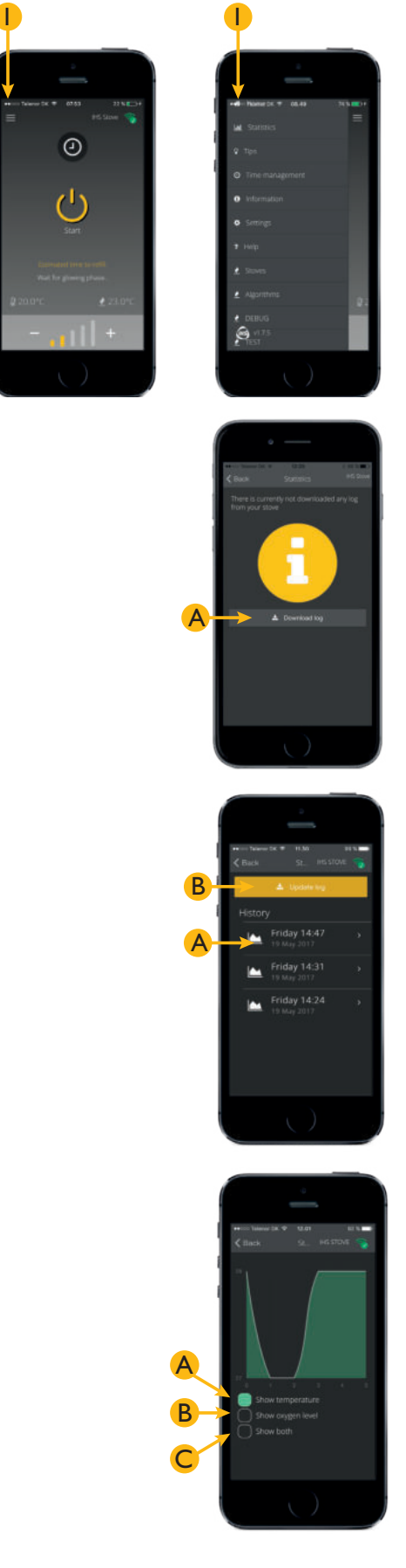

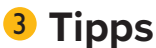

Das Menü "Tipps" enthält eine Reihe von Tipps und andere relevante Informationen über den Ofen und seinen Betrieb.

Der Inhalt wird regelmäßig mit neuen Informationen aktualisiert und Sie werden aufgefordert, hier regelmäßig nachzusehen.

## <sup>4</sup> **Zeitsteuerung**

Zur ausgewählten Startzeit A, schaltet die HWAM® SmartControl™ automatisch in den Nachtabsenkungsmodus, um die längst mögliche Verbrennung zu erreichen. Gleichzeitig wird die Raumtemperaturfunktion in der HWAM® SmartControl™ deaktiviert. Wenn die Stoppzeit erreicht ist **B**, kehrt die HWAM® SmartControl™ automatisch in den Normalbetrieb und zu dem zuvor gewählten Temperaturniveau zurück. **HINWEIS: Wenn die Temperaturstufe geändert wird, während das System sich im Nachtabsenkungsmodus befindet, wird die Nachtabsenkung automatisch deaktiviert.**

![](_page_13_Picture_5.jpeg)

![](_page_13_Picture_6.jpeg)

# <sup>5</sup> **Information**

Im Informations-Menü werden einige Informationen angezeigt.

- A **Airbox Version: Software-Version auf Airbox**
- B **Remote Version: Software-Version des Raumtemperaturfühlers**
- C **Algoritme Version: Aktuelle Algorithmus-Version von Airbox**
- D **Klappe 1 Position: Position von Klappe Nummer 1**
- E **Klappe 2 Position: Position von Klappe Nummer 2**
- F **Klappe 3 Position: Position von Klappe Nummer 3**

**HINWEIS: Der Selbsttest kann nur durchgeführt werden, wenn die HWAM® SmartControl™ sich im Standby befindet und die Abgastemperatur unter 35 ° C ist. Das System durchläuft in regelmäßigen Abständen einen automatischen Selbsttest. Der Selbsttest kann aktiv genutzt werden, wenn es eine Fehlermeldung gegeben hat und Sie prüfen wollen, ob das System nun fehlerlos ist.**

![](_page_13_Picture_16.jpeg)

# <sup>6</sup> **Einstellungen**

Es ist möglich, die folgenden Meldungen zu deaktivieren:

- A **"Meldungen zum Nachlegen von Brennholz"**
- B **"Standby-Meldungen"**
- C **"Alarm-Meldungen"**
- D **"Warnmeldung zum Nachlegen von Brennholz - Raumtemperaturfühler"**

Ferner ist es möglich, die WLAN-Einstellungen zurückzusetzen und die HWAM® SmartControl™ mit einer neuen Software, die hier zur Verfügung steht, zu aktualisieren. Wenn die App geöffnet wird, werden Sie automatisch benachrichtigt, wenn neue Software verfügbar ist. **HINWEIS: Die Aktualisierung der Software vom Ofen umfasst nicht die Aktualisierung der IHS SmartControlTM App. Diese wir über den Apple AppStore bzw Google PlayStore aktualisiert.**

#### **Einstellungen: WLAN / Wi-Fi**

Hier können Sie sehen mit welchen Netzwerk der Ofen verbunden ist.

Hier lassen sich die WLAN Einstellung mit einem druck auf "WLAN-Einstellungen zurücksetzen" löschen. A.

#### **Einstellungen: Aktualisierung firmware**

Wenn ein neues Update verfügbar ist, wird dieses im Menü "Aktualisierung firmware" angezeigt. Um HWAM® SmartControl™ auf die neueste Version zu aktualisieren, drücken Sie die Taste mit "Aktualisierung zur V x.x. $x^*$  **A** wonach die Aktualisierung automatisch beginnt (siehe Anweisungen im vorherigen Abschnitt "Aktualisieren der HWAM® Smart-Control™" für die Aktualisierung).

**HINWEIS: Wenn die App geöffnet wird, zeigt das System eine Meldung an, wenn eine neuere Version verfügbar ist.** 

**Aktualisierung abgeschlossen √**

#### **Einstellungen: Aktualisierung Algorithmus**

Wenn ein neues Update verfügbar ist, wird dieses im Menü "Aktualisierung algo" angezeigt. Um HWAM® SmartControl™ auf die neueste Version zu aktualisieren, drücken Sie die Taste mit "Aktualisierung zur V x.x. $x^*$  **A** wonach die Aktualisierung automatisch beginnt (siehe Anweisungen im vorherigen Abschnitt "Aktualisieren der HWAM® Smart-Control™" für die Aktualisierung).

#### **Aktualisierung abgeschlossen √**

![](_page_14_Picture_17.jpeg)

![](_page_14_Picture_18.jpeg)

![](_page_14_Picture_19.jpeg)

![](_page_14_Picture_20.jpeg)

![](_page_14_Picture_21.jpeg)

#### $H$

# **7** Hilfe

Im "Hilfe"-Menü wird der aktuelle Status der HWAM® SmartControl™ angezeigt und ob das System einen Fehler erkannt hat.

Es ist auch möglich, bei Verbrennungsproblemen eine Protokolldatei vom Ofen an einen E-Mail-Empfänger A zu senden oder einen Selbsttest B durchzuführen. Dies erfordert ein E-Mail-Programm auf einem Smartphone oder Tablet, auf dem die App installiert ist.

### <sup>8</sup> **Kaminöfen**

Bei mehr als einem mit dem Netzwerk verbundenen Ofen (A), ist es auch möglich, mit ihnen zu kommunizieren. Das System unterstützt vier Öfen in dem gleichen Netzwerk.

Wählen Sie den Ofen, mit dem Sie kommunizieren möchten, in dem Menü "Kaminöfen".

#### **HINWEIS: Es gibt nur Hinweise zum Nachlegen für den ausgewählten Ofen.**

# **Alarme und Warnungen**

Die HWAM® SmartControl™ kann eine Anzahl von Alarmmeldungen und Warnungen gemeinsam mit den möglichen Ursachen des Problems anzeigen. Es ist auch möglich zu sehen, ob Fehler im System vorliegen. Um den Status Ihres Systems anzuzeigen, wählen Sie das "Hilfe"-Menü A

#### **Fehler-ID: Rot**

Dies ist ein Alarm und Sie sollten die Verwendung Ihres Ofens einstellen, bis der Fehler behoben ist. Kontaktieren Sie Ihren Händler, wenn Sie die Antwort nicht in Ihrer App finden. Wenn das System einen "Überhitzung"-Alarm sendet, ist der Ofen zu heiß geworden. Die HWAM® SmartControl™ sorgt für Regulierung der Luftzufuhr, damit der Ofen die Abgastemperatur abkühlt. Sie müssen also nichts tun. Das System kehrt automatisch in den Normalbetrieb zurück, wenn die Abgastemperatur sinkt.

#### **Error ID: Yellow**

Dies ist eine Warnung und Sie können Ihren Ofen weiterhin verwenden. Kontaktieren Sie jedoch Ihren Händler, damit der Fehler behoben wird, wenn Sie die Antwort nicht in Ihrer App finden.

![](_page_15_Picture_14.jpeg)

![](_page_15_Picture_15.jpeg)

![](_page_15_Picture_16.jpeg)

![](_page_15_Picture_17.jpeg)

# **Raumtemperaturfühler**

Ein Raumtemperaturfühler wird als Standard mit der HWAM® SmartControl™ zur Verfügung gestellt. Dieser wird verwendet, um die Raumtemperatur zu erkennen und die Verbrennung anzupassen, um dadurch eine gleichmäßige und angenehme Raumtemperatur zu gewährleisten. Der Fühler kommuniziert mit der HWAM® SmartControl™ über eine drahtlose Verbindung. Die maximale Entfernung in freier Sicht zwischen dem HWAM® SmartKamin™ und dem Raumtemperaturfühler beträgt 4 - 5 Meter. Die Reichweite verschlechtert sich, wenn es Wände dazwischen gibt. Der Raumtemperaturfühler ist mit einer Leuchtanzeige (1) am unteren Teil an der Vorderseite des Geräts, einer Taste in der Mitte an der Vorderseite des Geräts 2, und einem eingebauten Lautsprecher versehen.

**HINWEIS: Es ist nicht möglich, das Volumen des Geräts einzustellen.**

### <sup>1</sup> **LED-Anzeige**

Es gibt eine LED-Anzeige an der Vorderseite des drahtlosen Raumtemperaturfühler. Diese zeigt folgendes an:

#### A **Keine Verbindung zur HWAM® SmartControl™**

Bei fehlender Verbindung zur HWAM® Smart-Control™ blinkt der Raumtemperaturfühler abwechselnd grün und rot.

#### <sup>B</sup> **Kopplungsmodus**

Wenn der Raumtemperaturfühler bereit ist, mit dem HWAM® SmartKamin™ gekoppelt zu werden, blinkt er in schnellen Intervallen grün.

#### <sup>C</sup> **Nachschüren**

Wenn die HWAM® SmartControl™ erkennt, dass es Zeit zum Nachlegen ist, macht der Raumtemperaturfühler wiederholte Geräusche und blinkt dabei in einem gleichmäßigen Tempo grün.

#### <sup>D</sup> **Alarme und Warnungen**

Wenn die HWAM® SmartControl™ einen Alarm oder ein Warnung erkennt, gibt der Raumtemperaturfühler wiederholende Geräusche an und blinkt gleichzeitig rot.

Für weitere Informationen und Details über den jeweiligen Alarm oder Warnung verwenden Sie bitte die IHS SmartControl.™

![](_page_16_Picture_14.jpeg)

# **Koppeln des Raumtemperaturfühlers mit der HWAM® SmartControl™**

Es kann in einigen Fällen erforderlich sein, den drahtlosen Raumtemperaturfühler mit der HWAM® SmartControl™ zu koppeln. Um dies zu tun, ist es notwendig, den drahtlosen Raumtemperaturfühler in den Kopplungsmodus zu schalten (siehe Anleitung unten).

- 1 Entfernen Sie den Deckel vom Gerät. 2 Lockern Sie die vier Schrauben auf der Rückseite (wie im Bild gezeigt), um zu den Batterien zu
- gelangen.
- 3 Entfernen Sie den Deckel vom Gerät.
- 4 Nehmen Sie eine Batterie aus dem Gerät heraus.
- 5 Trennen Sie das Netzteil vom Ofen.
- 6 Drücken Sie die Taste auf der Vorderseite des drahtlosen Raumtemperaturfühlers und halten Sie sie gedrückt, während Sie die Batterie wieder in das Gerät einlegen, bis die LED grün leuchtet. Wenn der drahtlose Raumtemperaturfühler startet, wird er in einem schnellen Tempo grün blinken, wie unten dargestellt:

#### **HINWEIS: Nach 2 Minuten verlässt das Gerät den Kopplungsmodus und geht automatisch in den Standby-Modus.**

- 7 Verbinden Sie das Netzteil sofort mit dem Ofen. Wenn das Netzteil nicht innerhalb von 2 Minuten wieder eingesteckt wird, nachdem der drahtlose Raumtemperaturfühler im "Kopplungsmodus" geschaltet wurde, erfolgt die Kopplung nicht und muss neu gestartet werden.
- 8 Nachdem der Raumtemperaturfühler mit der HWAM® SmartControl™ verbunden wurde, leuchtet die Anzeigelampe kurz grün und schaltet daraufhin ab. Die Kopplung wurde erfolgreich abgeschlossen. Setzen Sie den Deckel auf und schrauben Sie ihn wieder fest.

![](_page_17_Picture_11.jpeg)

# **Wechseln der Batterien des Raumtemperaturfühlers**

Der drahtlose Raumtemperaturfühler benötigt 3 AA-Batterien. Diese sind nicht im Lieferumfang enthalten. Um die Batterien einzulegen und / oder zu ersetzen, befolgen Sie diese Anweisungen sorgfältig. Die HWAM® SmartControl™ benachrichtigt Sie automatisch, wenn es Zeit ist, die Batterien im drahtlosen Raumtemperaturfühler zu ersetzen.

- <sup>1</sup> Drehen Sie das Gerät auf die Rückseite. <sup>1</sup>
- 2 Lockern Sie die vier Schrauben auf der Rückseite (wie im Bild gezeigt), um zu den Batterien zu gelangen.
- 3 Entfernen Sie den Deckel vom Gerät.
- 4 Ersetzen Sie die 3 AA-Batterien. Tauschen Sie immer alle 3 Batterien gleichzeitig und verwenden Sie keine alten Batterien. Es dürfen keine Akkus verwendet werden.
- 5 Es ist wichtig, sicherzustellen, dass die Batterien richtig im Gerät positioniert sind. Achten Sie darauf, dass die Batterien wie dargestellt eingelegt sind.
- 6 Wenn die neuen Batterien richtig eingelegt sind, kann das Gerät wieder zusammengesetzt werden legen Sie den Deckel auf das Gerät.
- 7 Schrauben Sie die vier Schrauben wieder ein, wie auf dem Bild gezeigt. Achten Sie darauf, sie nicht zu fest anzuziehen.
- 8 Die Batterien sind jetzt ersetzt worden und das Gerät ist betriebsbereit.

![](_page_18_Picture_10.jpeg)

![](_page_18_Picture_11.jpeg)

![](_page_18_Picture_12.jpeg)

![](_page_18_Picture_13.jpeg)

8

![](_page_18_Picture_14.jpeg)

**Gebrauchte Batterien dürfen nicht in den Müll geworfen werden, sondern müssen fachgerecht entsorgt werden.**

![](_page_18_Picture_16.jpeg)

# **Zündvorgang**

Die folgende Anleitung ist eine Einführung, wie der HWAM® SmartKamin™ vom Start bis zum Nachlegen und schließlichem Verbrennen des Holzes betrieben werden soll. Der Ofen hat nur EN-Zulassung für das Verbrennen von Holz. Es wird empfohlen, dass Sie

trocken gespaltenes Holz mit einem Feuchtigkeitsgehalt von maximal 18% verwenden. Nasses Brennholz verursacht Ruß, Umweltverschmutzung und schlechten Brennstoffverbrauch. Es wird empfohlen, dass Sie ein Feuchtigkeitsmessgerät kaufen, um zu überprüfen, dass das Holz den richtigen Feuchtigkeitsgehalt hat, bevor es zum Brennen verwendet wird.

## **Inbetriebnahme des Ofens**

Öffnen Sie die Ofentür, um das System zu aktivieren. Das System stellt automatisch zurück auf Standby und die Klappen werden geschlossen, wenn das Anzünden nicht innerhalb von 15 Minuten erfolgt.

# **Anzünden**

Ihr neuer HWAM® SmartKamin™ schließt alle Klappen für den Luftzufuhr, wenn er nicht verwendet wird. Dies wird gemacht um zu verhindern, dass heiße Luft in den Schornstein und in den Freien hinaus gesaugt wird (Energieverlust). Diese Dämpferfunktion stellt den HWAM® SmartKamin™ vor die Herausforderung, dass ein neues Feuer immer mit einem kalten Schornstein gestartet wird - darauf sollten Sie achten. Es erfordert eine besonders schnelle Aufheizung des Kaminofens und des Schornsteins bei der Zündung.

Das korrekte Anzünden erfolgt am besten mit 1-2 kg Holz, das in 2-4 relativ kleine Stücke gehackt ist (die Holzmenge hängt vom Modell ab – siehe Bedienungsanleitung des Kaminofens für Anweisungen bezüglich des spezifischen Modells). Legen Sie darauf 8-10 Stücke gehacktes Anbrennholz und zwischen den oberen Schichten ein paar Anzünder. Zünden Sie die Anzünder an und schließen Sie die Tür.

HWAM® SmartControl™ startet, wenn die Tür des Brennraums geöffnet wird. HWAM® SmartControl™ verfügt über ein Kaltstartprogramm, bei dem die Betriebstemperatur innerhalb von 15 Minuten erreicht wird. Wenn es zu langsam geht, fragt die App nach mehr Brennholz. Dies kann unlogisch erscheinen, wenn sowohl Feuer als auch Flamme im Kaminofen sind. Aber solange die richtige Betriebstemperatur nicht erreicht wird, brennt der Kaminofen nicht vollständig umweltschonend, also muss es schnell gehen. Gründe dafür, dass die Temperatur zu langsam ansteigt, können sein: schlechter Zug in einem altmodisch gemauerten Schornstein, feuchtes Brennholz, zu große Holzstücke oder zu wenig Brennholz/Anbrennholz.

![](_page_19_Picture_9.jpeg)

![](_page_19_Picture_10.jpeg)

#### **WICHTIG!**

Wenn die Abgase keine ausreichend hohe Temperatur nach dem Anzünden oder nach dem Nachlegen erreichen, geben HWAM® SmartControl™ und der drahtlose Raumtemperaturfühler eine Schüren-Warnmeldung aus, auch wenn es noch Holz und Flammen in der Brennkammer vorhanden sind. Die Schüren-Warnmeldung wird ausgegeben, um Sie darauf aufmerksam machen, dass das Feuer mehr Energie benötigt. Nachschüren mit kleinen Stücken Anmachholz kann oft einen schnelleren und ausreichenden Temperaturanstieg gewährleisten.

![](_page_19_Picture_13.jpeg)

## **Verbrennungsphasen**

![](_page_20_Picture_1.jpeg)

<sup>1</sup> **Anzünden** 

Das Symbol für das Anzünden wird angezeigt, bis das Feuer in vollem Gange ist und die Abgase eine ausreichend hohe Temperatur erreicht haben.

![](_page_20_Picture_4.jpeg)

![](_page_20_Picture_5.jpeg)

![](_page_20_Picture_6.jpeg)

Wenn eine ausreichende Abgastemperatur erreicht wird, ändert die HWAM® SmartControl™ die Phase von Anzünden zu Verbrennung. In der Regel läuft die HWAM® SmartControl™ die meiste Zeit in dieser Phase.

#### <sup>3</sup> **Glut-Phase**

Wenn der größte Teil des Holzes verbrannt ist, schaltet die HWAM® SmartControl™ auf Glut-Phase und zeigt nun die geschätzte Zeit bis zum nächsten Nachlegen an. Wenn es einen großen Unterschied zwischen der tatsächlichen und der gewünschten Raumtemperatur gibt, wird der Hinweis zum Nachlegen aktiviert, auch wenn nicht verbranntes Holz und Flammen vorhanden sind. Wenn zu diesem Zeitpunkt nicht nachgelegt wird, führt dies dazu, dass später eine neue Warnmeldung zum Nachlegen ausgegeben wird, was die letzte Möglichkeit darstellt, dass sich das Holz selbst entzündet ohne das erneut angefeuert werden muss.**HINWEIS: Die verbleibende Zeit bis zum Nachlegen ist eine ungefähre Zeit und kann je nach den Umständen variieren.** 

![](_page_20_Picture_10.jpeg)

#### 4 **Nachlegen**

Wenn die HWAM® SmartControl™ feststellt, dass es Zeit zum Nachlegen ist, wird eine Benachrichtigung über alle Geräte mit offenem IHS SmartControl™ angezeigt. Darüber hinaus sendet der drahtlose Raumtemperaturfühler ein akustisches Signal zum Nachlegen. Legen Sie 2-3 Stücke neues Holz in die Brennkammer ein. Die HWAM® SmartControl™ wird automatisch wieder auf Verbrennungsphase schalten, wenn die Tür geöffnet wird und zusätzliche Holz hinzugefügt wird. Der obige Zyklus wird dann wiederholt.

![](_page_21_Picture_2.jpeg)

#### 5 **Standby**

Wenn kein Holz mehr im Ofen brennt und die Temperatur gesunken ist, schaltet die HWAM® SmartControl™ in den Standby-Modus und die Klappen werden geschlossen, damit die warme Luft aus dem Raum nicht in den Schornstein entweichen kann (Energieverlust).

Wenn der Kaminofen nicht verwendet wird, empfiehlt es sich, die App ganz auszuschalten.

![](_page_21_Picture_6.jpeg)

# **Spezi昀椀kationen für HWAM® SmartControlTM Generation 2**

![](_page_22_Picture_99.jpeg)

![](_page_23_Picture_0.jpeg)

HWAM A/S **.** Nydamsvej 53 **.** DK-8362 Hørning **.** hwam@hwam.de